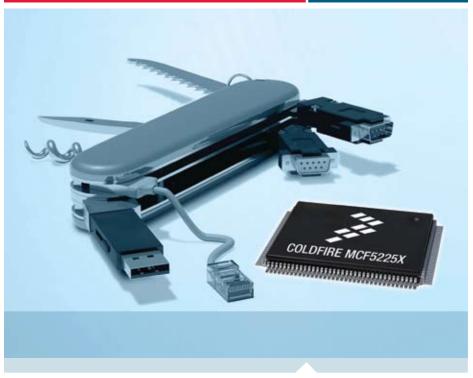

ColdFire® Embedded Controllers

# M52259EVB

One-stop-shop connectivity MCU with USB, Ethernet and CAN, featuring Freescale MQX software solutions

- Quick Start Guide
- Lab Tutorials
- CodeWarrior<sup>™</sup> Manual
- Getting Started DVD

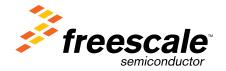

### Get to Know the M52259EVB Board

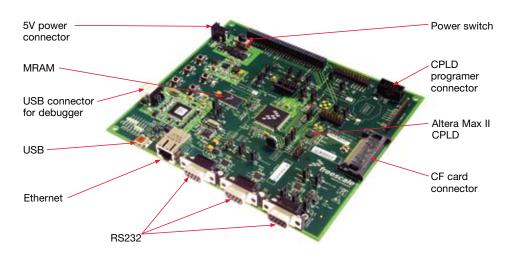

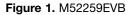

### **Step-by-Step Installation Instructions**

In this Quick Start Guide, you will learn how to set up the board and run the default web server demo.

Additional labs are available on the following software:

- Freescale MQX
- ColdFire<sup>®</sup> Lite TCP/IP stack by InterNiche
- USB-LITE stack by CMX
- USB Bootloader

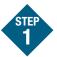

Install CodeWarrior<sup>™</sup> for ColdFire Architectures Version 7.1 or later

## Install CodeWarrior 7.1.1 or later patch for MCF5225x

Installing CodeWarrior provides the driver files for the built in debug support.

## Install Freescale MQX software package 3.0.0

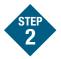

### Verify the default jumper positions on the board

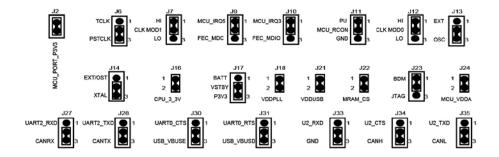

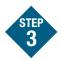

## Plug in the power barrel jack (5V only)

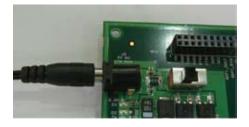

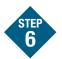

### Open Hyper-Terminal on the PC

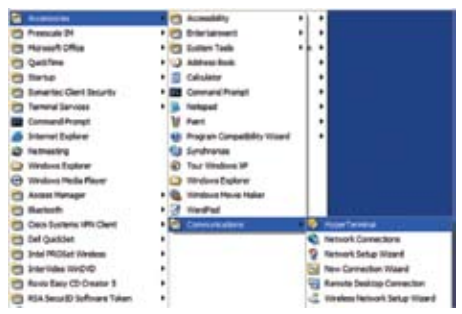

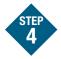

#### Connect the RS232 cable between the PC and the board

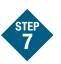

#### Open Configure Hyper-Terminal for 115200, 8 bits, no flow control, 1 stop bit

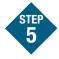

#### Turn on the power switch

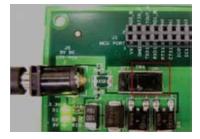

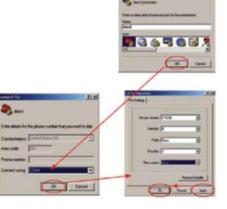

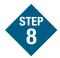

Plug in the USB cable between the PC and the USB debugger connector on the board

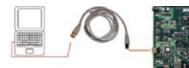

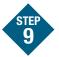

#### Connect an Ethernet crossover cable between the PC and the board

Reset the board by pressing the reset button.

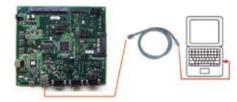

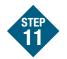

#### Open a Web browser and go to 169.254.3.3 to view Web pages that reside in the MCF5225x internal flash memory

The pages are served by the MQX HTTP Web server from MQX Lab 4, Web-enabled HVAC System. Use the HVAC links to control a mock thermostat. See MQX Training Lab 4 for more information.

| +100                     |
|--------------------------|
| * - Etc                  |
|                          |
|                          |
| These rest in the second |
|                          |
|                          |
| C.                       |
|                          |
|                          |

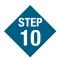

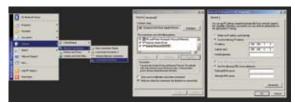

### If necessary, manually set up TCP/IP on the PC

The default IP address of the board is 169.254.3.3. Typically, when you connect your computer directly to the board, the computer will default to an auto IP address on the same subnet as the board (169.254.x.x), therefore requiring no setup. Note: The PC may take a few minutes to default to the auto IP address and make the connection.

However, if you have trouble connecting, you may configure the IP address of the computer manually. Select Start-Settings-Network Connections-Local Area Connection. Note your original TCP/IP settings, and then set your IP address to 169.254.3.4 and your subnet mask to 255.255.0.0.

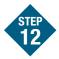

#### Insert the included USB mass storage device into the board using the mini USB-B adaptor plug found in the USB cable kit.

Hit F5 to refresh the Web page. A new link will appear on the left hand side to allow you to browse the Web pages stored on the USB mass storage device.

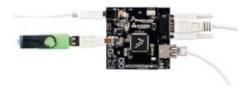

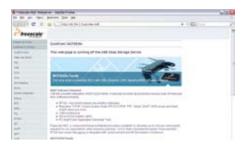

| Freescale                  |
|----------------------------|
| Distantial Date            |
| #YACDANA                   |
| Barners Trans              |
| System Rue Tree (871)      |
| HUTUZIA Farily             |
| kunasili kasturas<br>Instr |

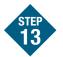

To learn more about MCF5225X and MQX, read the release note, located in the MQX docs directory and continue on to the MQX training labs.

- Lab 1: HVAC Controller, Freescale MQX RTOS
- Lab 2: USB Functionality, Freescale MQX USB and MFS
- Lab 3: Telnet and FTP Operation, Freescale MQX RTCS
- Lab 4: Web-Enabled HVAC System, Freescale MQX RTCS (Default project that is shipped on the board)
- Lab 5: Finding an Error Using Task Aware Debugging (TAD) in CodeWarrior
- Lab 6: Ethernet to Serial Bridge, Freescale MQX RTCS

Also available are simple MQX projects located in the directories labeled "examples". They can be found under the mfs, mqx, rtcs, and usb directories in the MQX installation directory.

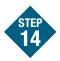

### Additional Labs Available

Choose appropriate Lab document to continue with more instructions:

- MCF5225x ColdFire TCP/IP Lite Stack
  by InterNIche Lab
- MCF5225x ColdFire USB Lite Stack by CMX Lab
- MCF5225x USB Bootloader Lab

#### Learn More:

For more information about Freescale products, please visit **www.freescale.com/coldfire**.

Freescale and the Freescale logo are trademarks or registered trademarks of Freescale Semiconductor, Inc. in the U.S. and other countries. All other product or service names are the property of their respective owners. © Freescale Semiconductor, Inc. 2008.

Doc Number: M52259EVBQSG / REV 2 Agile Number: 926-24470 / REV C

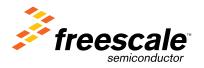